## **How to Reverse the Submitted Invoice for Rebates**

- 1. On Vendor Rebates > Rebates menu, the Rebates Search will display focusing in Open tab.
- 2. Navigate to Submitted tab and select an invoice. Click the **Reverse button**.

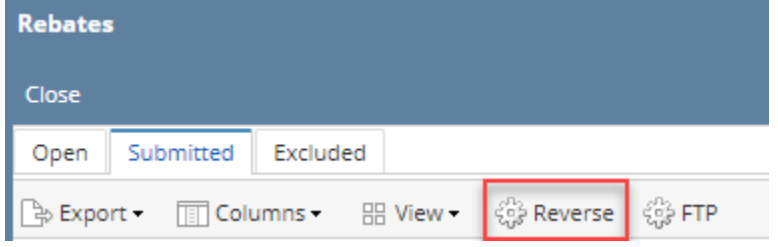

- 3. The invoice will be automatically removed in Submitted tab's grid.
- 4. Navigate to Open tab. The invoice will be moved back on this tab and will the following details:
	- Vendor vendor name used in invoice
	- $\circ$  Program Id id of the program for the specific vendor
	- Customer customer number from the invoice
	- Vendor's Customer vendor number from the invoice
	- Location location from invoice
	- $\circ$  Invoice No. generated number of the created invoice
	- $\circ$  Invoice Date date of the invoice
	- $\circ$  Item No. displays the item number used in invoice
	- $\circ$  Item Description displays the item description used in invoice
	- o Category Code code from item
	- Quantity value from invoice
	- UOM value used in invoice
	- Units unit from item
	- Rebate Rate
	- Rebate Amount
	- Exported with check mark if the rebates has been exported
	- <sup>o</sup> Submitted Date date the invoice is submitted